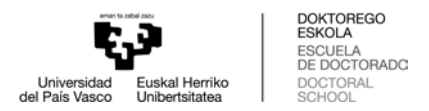

## HOW TO REDIRECT YOUR UPV/EHU MAIL TO YOUR PERSONAL ACCOUNT

To redirect your UPV/EHU mail to another account, please follow the steps below:

1. Enter your UPV/EHU email account using the LDAP code that you have been given [\(www.ehu.eus/correow\)](http://www.ehu.eus/correow))

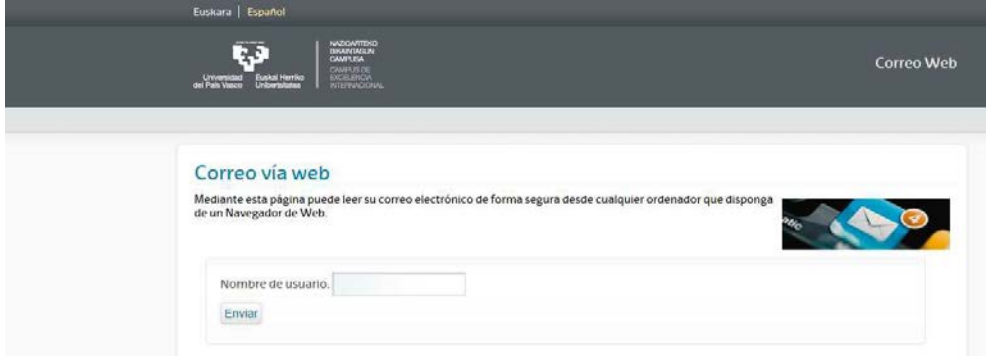

2. Place the cursor over the tools icon. From the drop-down menu, please select: options > filters

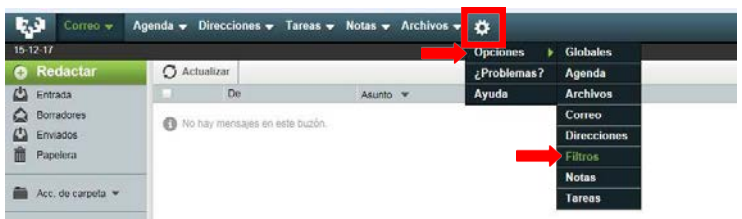

3. Click on "filter options". Select the "forward" option from the "existing rules" list.

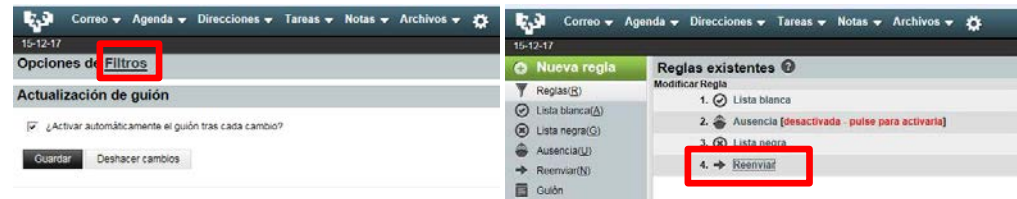

4. Write the address to which you would like your emails sent, and click on "Save".

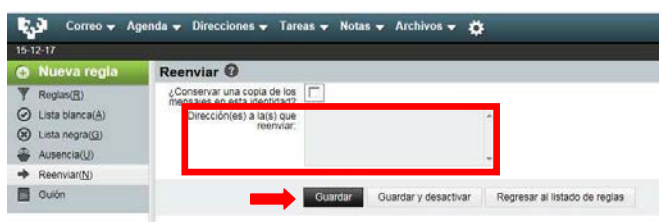